OpenScape Business V2

# How to Configure SIP Trunk for BT Wholesale Hosted Communications

UK

# **BT** wholesale

# **Table of Contents**

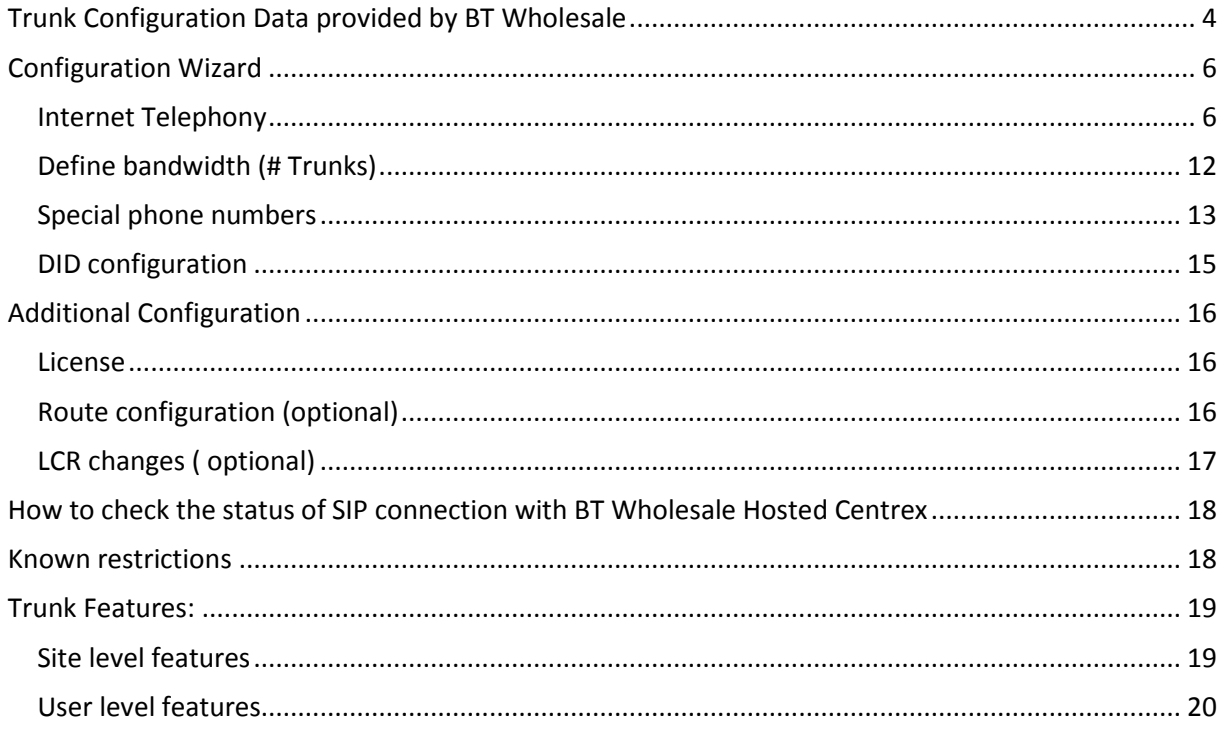

# **Table of History**

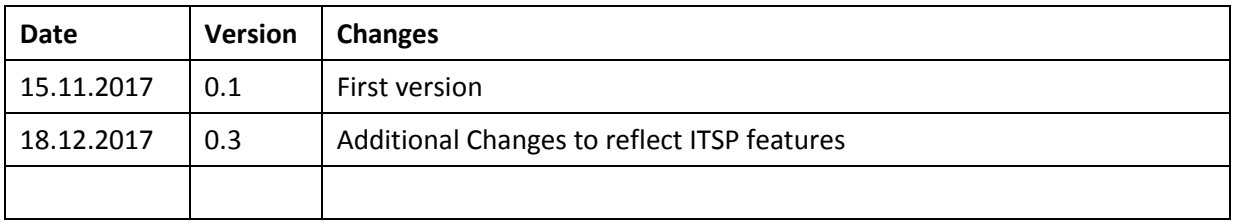

# <span id="page-3-0"></span>**Trunk Configuration Data provided by BT Wholesale**

The configuration data needed to setup the SIP trunk can be found on the BT Wholesale Business Portal under Company > Site > Features> Trunks

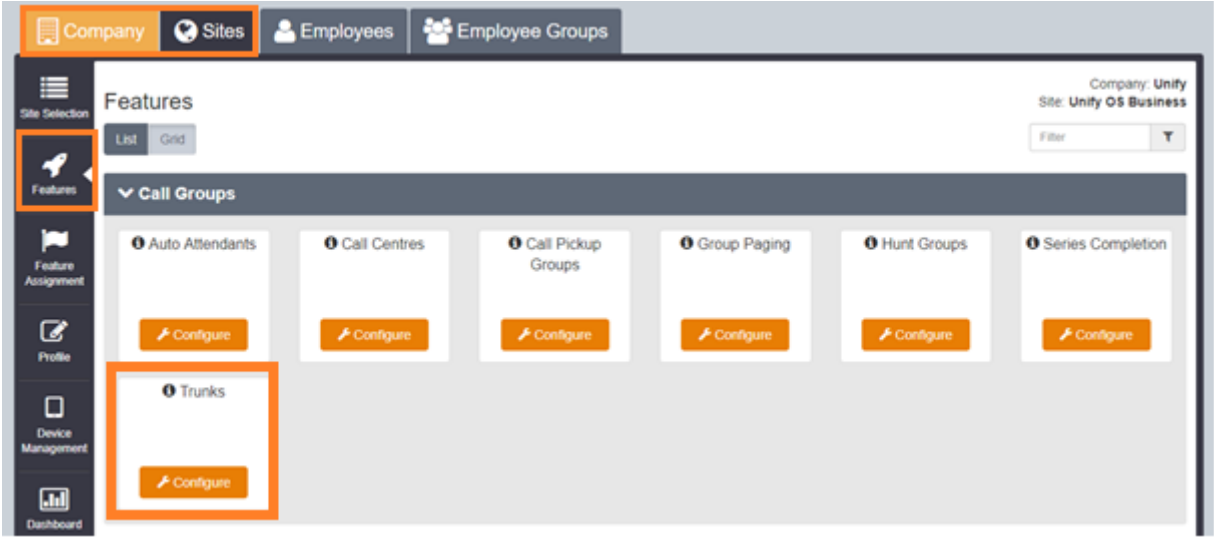

It is possible to configure trunk level features from this screen, please view the section at the end of this guide to confirm compatibility with Openscape Business.

#### Take note of the domain name of the trunk, located under "Trunk ID"

For this example, "siptunify.com" is being used. This is for trial purposes and live trunks will have a unique customer domain

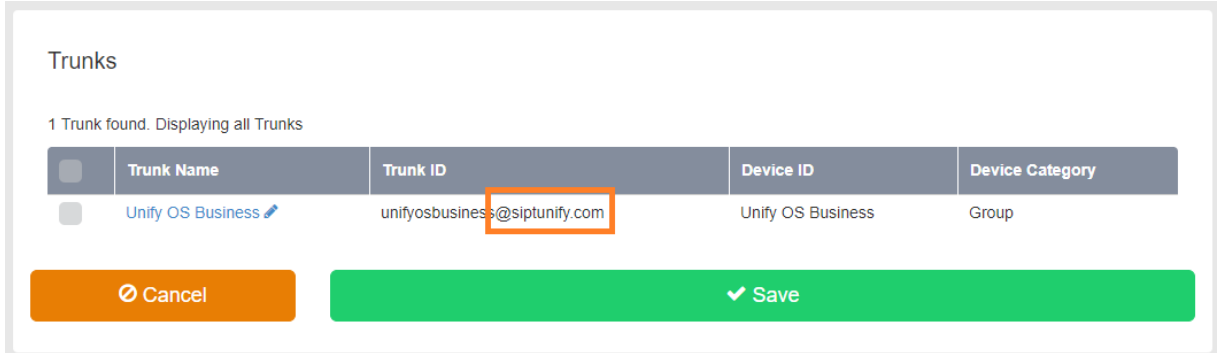

Click the link under "Trunk Name" and take note of the following information:

#### **Directory Number**

#### **Authentication username**

**Authentication Password** – Current password cannot be viewed, First use arrows to generate a new password, then "Show" to show password

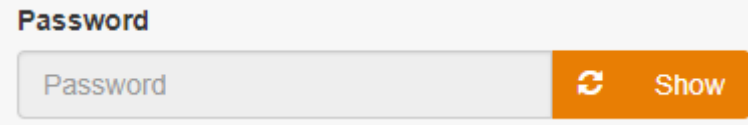

#### OpenScape Business V2 – How To:

Configure SIP Trunk BT Wholesale Hosted Communications 4

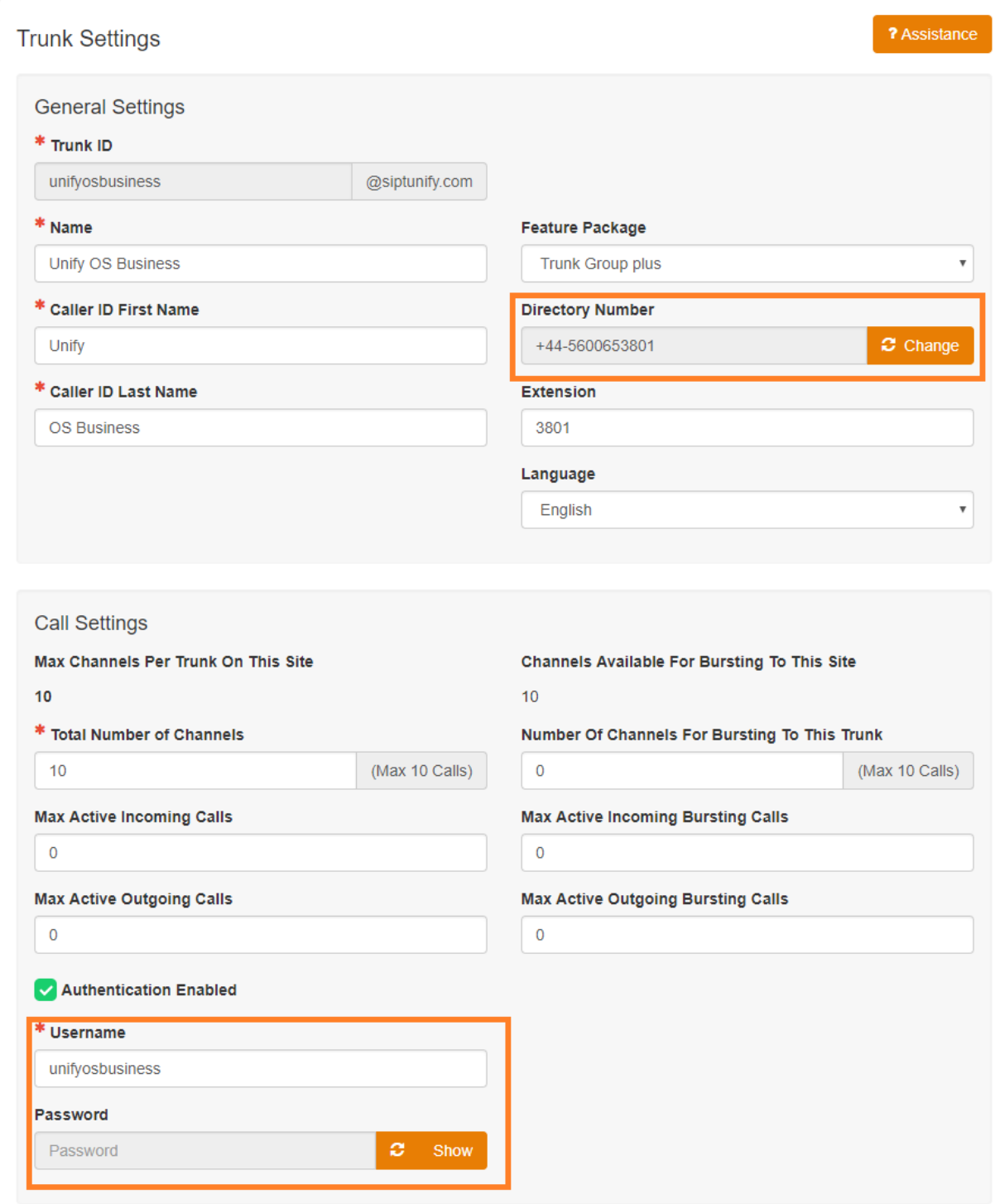

# <span id="page-5-0"></span>**Configuration Wizard**

## <span id="page-5-1"></span>**Internet Telephony**

## Go to Central Telephony – "Internet Telephony"

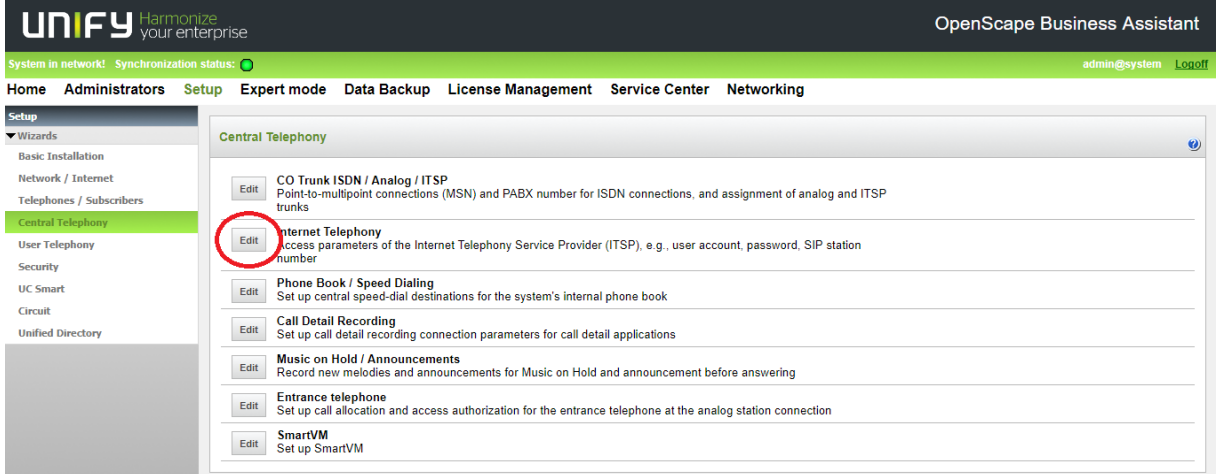

The overview page appears for entering the location data. The most flexible type of configuration is to enter the Country code only.

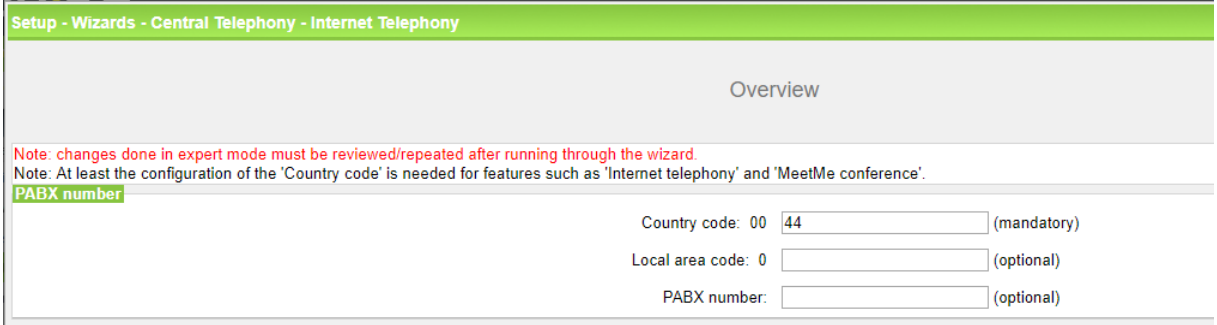

Click [OK & Next].

Provider configuration and activation for Internet Telephony -> No call via Internet -> uncheck Use County specific view: United Kingdom and select "BT Wholesale Hosted Communications".

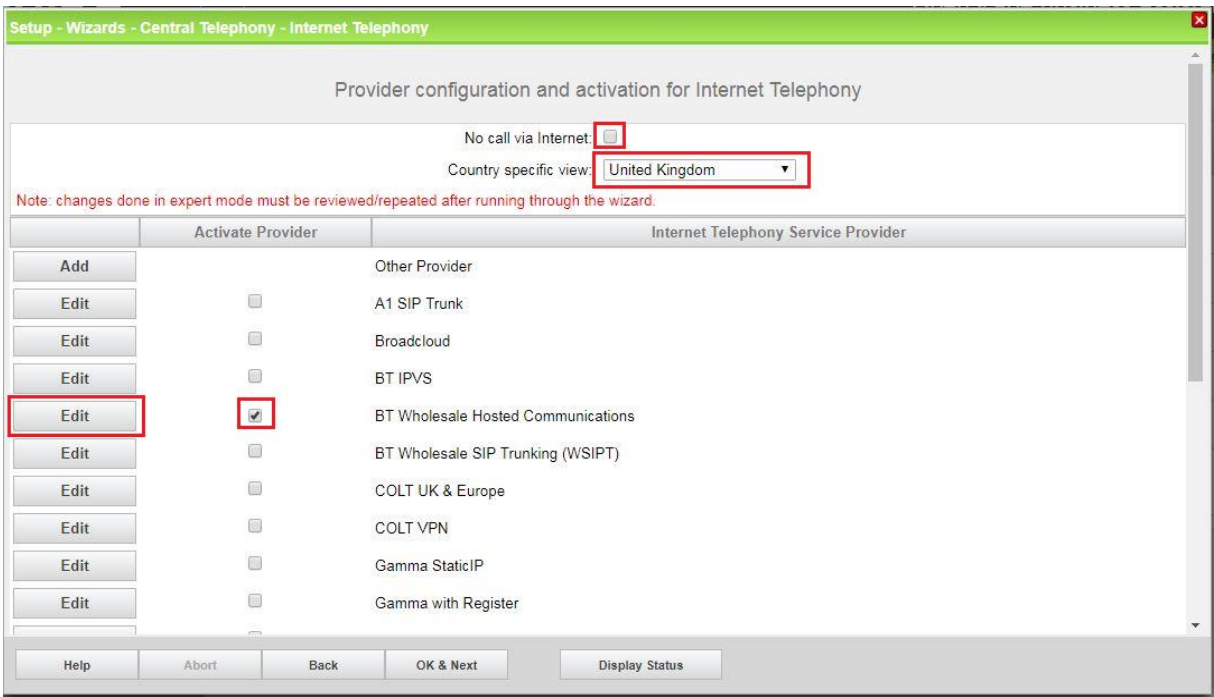

Activate Provider and click on [Edit].

On the next page you have to enter the following information:

- **Domain Name**

The SIP Domain Name can be found on the WHC Business Portal, under Company > Site > Features > Trunks. The part required is found on the section called Trunk ID.

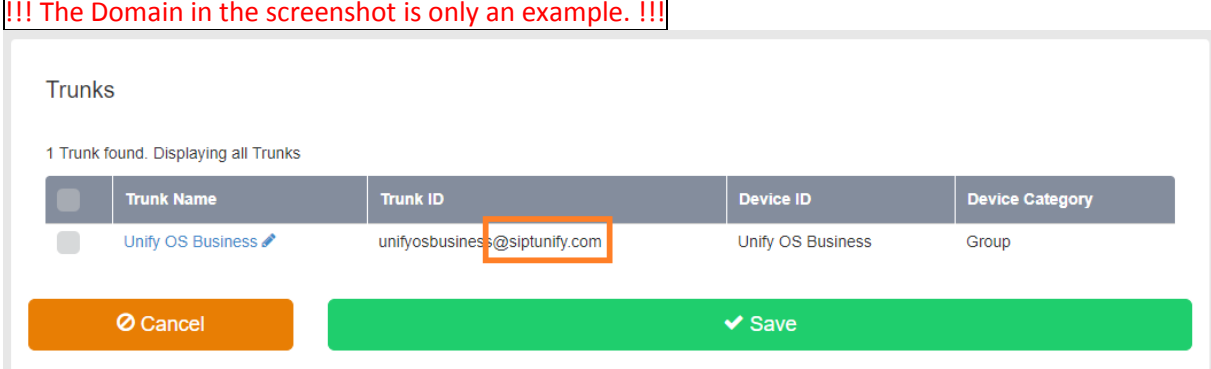

- Please enter the domain (without @). All other fields on this page are predefined and must not be changed

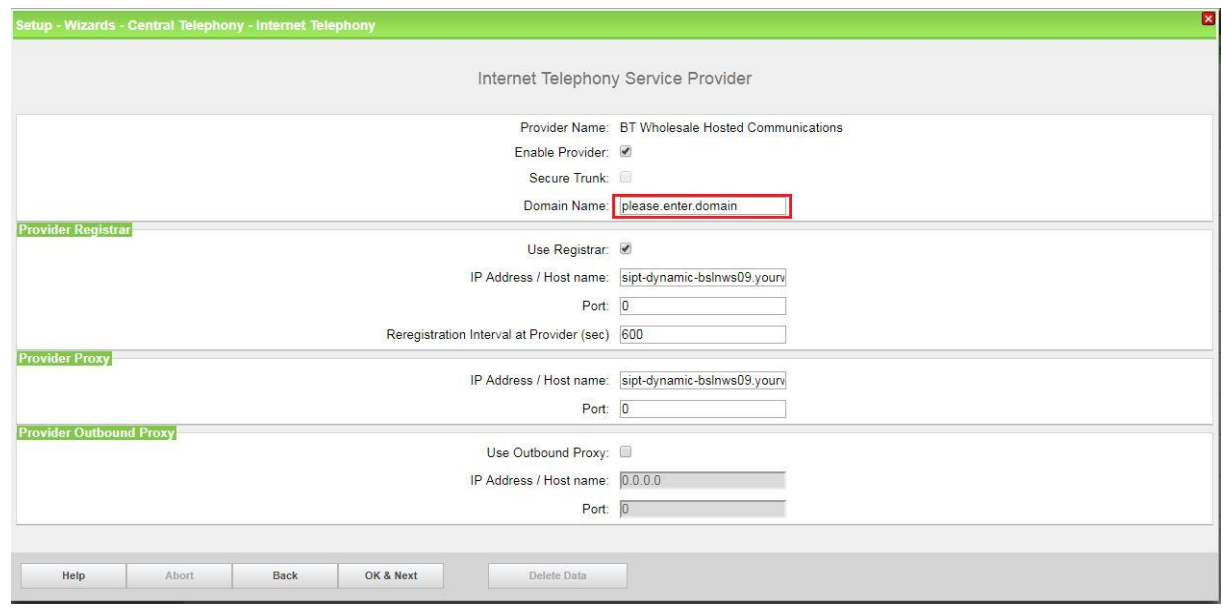

Click [OK & Next].

In the next dialog the specific customer SIP Userdata will be configured.

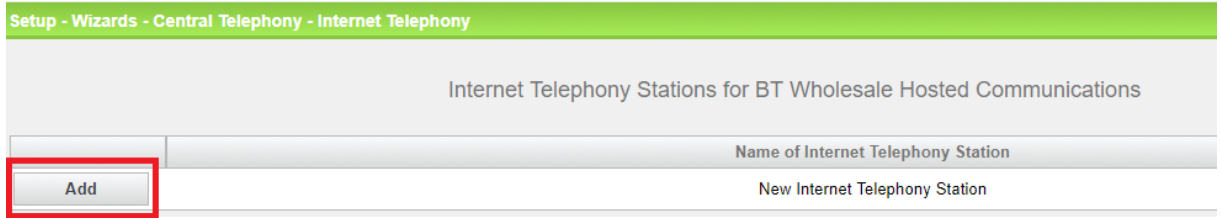

Click on [Add].

Data provided on the BT Wholesale Business Portal under Company > Site > Features> Trunks > Link under "Trunk Name"

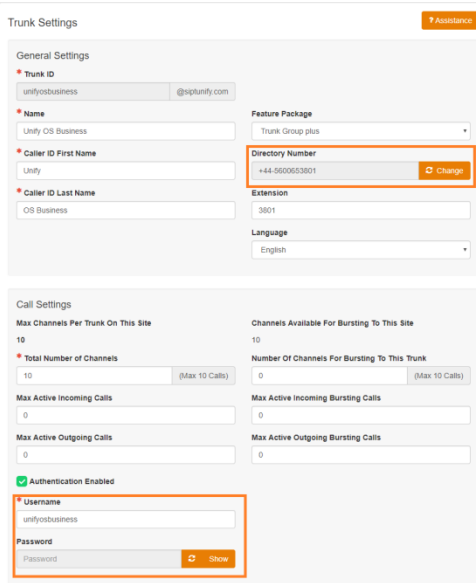

The data provided on this page are used to fill the following fields:

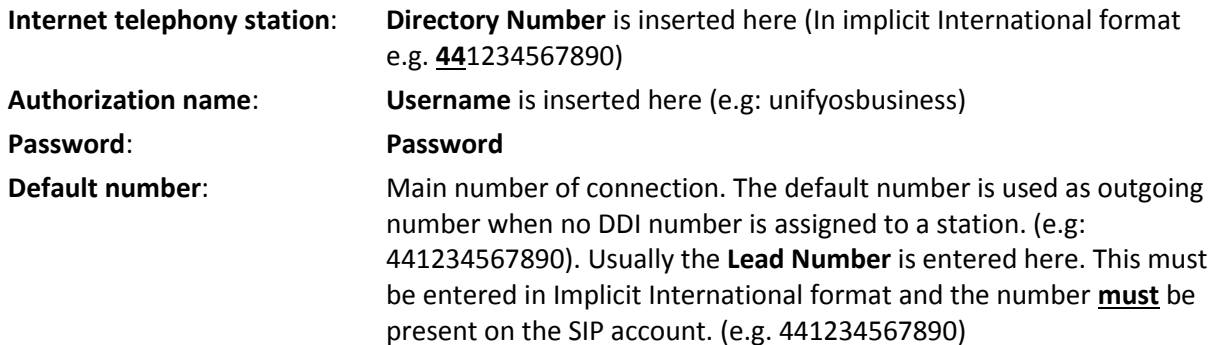

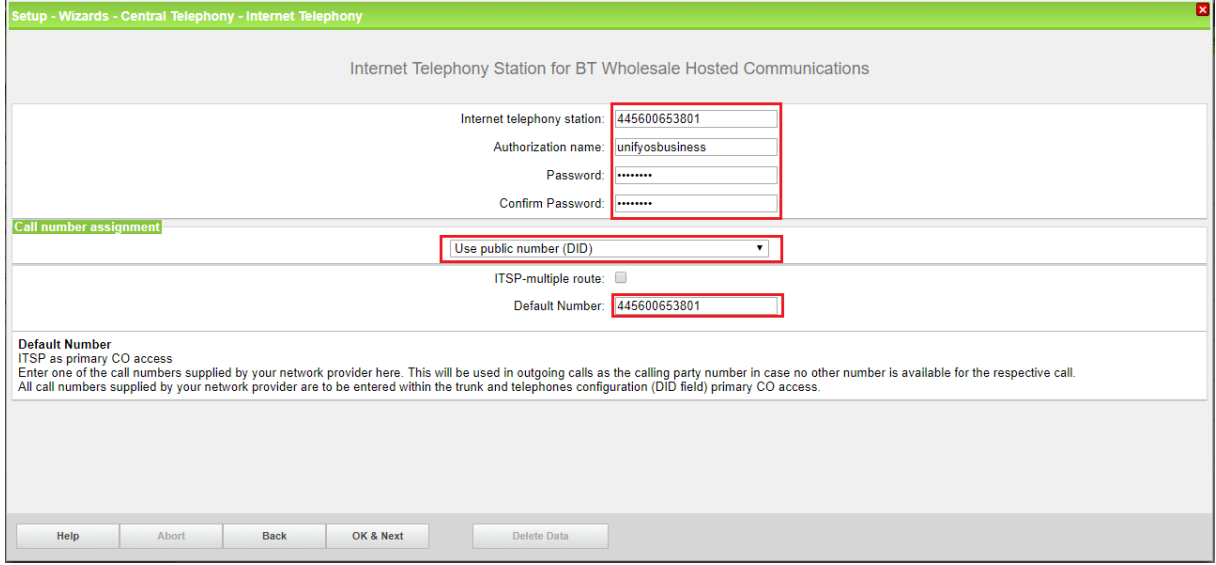

Enter the relevant data and click [OK & Next].

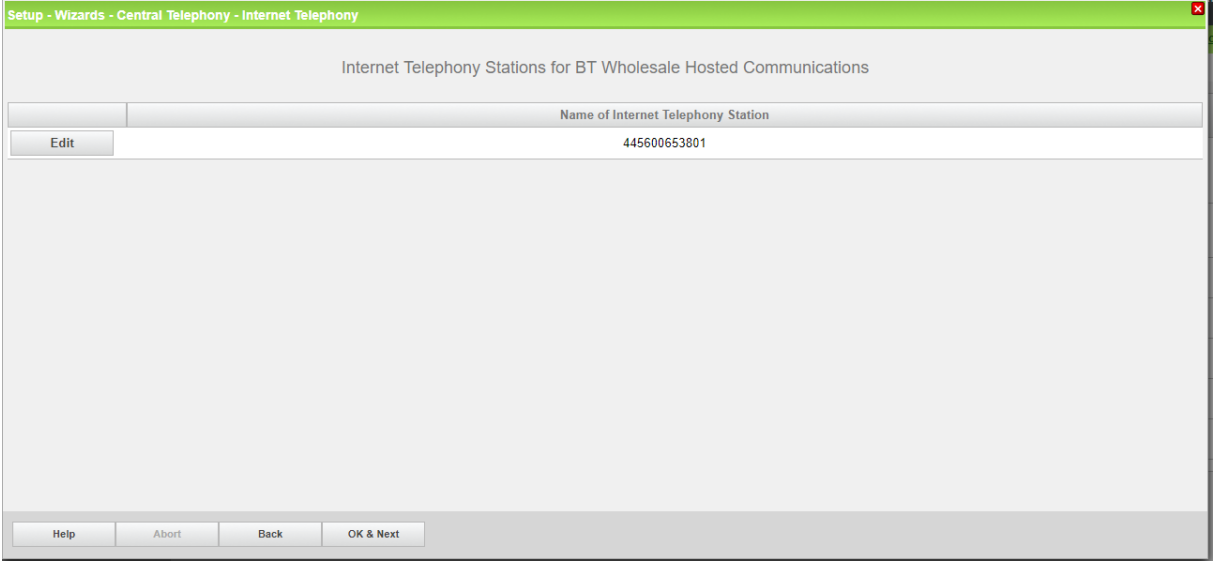

Click [OK & Next]

| ⊠<br>Setup - Wizards - Central Telephony - Internet Telephony                                                                                 |                                                               |                              |                                       |  |  |
|----------------------------------------------------------------------------------------------------|---------------------------------------------------------------|------------------------------|---------------------------------------|--|--|
|                                                                                                    | Call Number Assignment for BT Wholesale Hosted Communications |                              |                                       |  |  |
| Name of Internet Telephony Station                                                                                                    | <b>Internet Telephony Phone Number</b>                        | <b>Direct inward dialing</b> | Use as PABX number for outgoing calls |  |  |
| In order to complete the configuration please verify that the relevant user DIDs are set in stations.(Telephones / Subscribers configuration) |                                                               |                              |                                       |  |  |
|                                                                                                    |                                                               |                              |                                       |  |  |
|                                                                                                    |                                                               |                              |                                       |  |  |
|                                                                                                    |                                                               |                              |                                       |  |  |
|                                                                                                    |                                                               |                              |                                       |  |  |
|                                                                                                    |                                                               |                              |                                       |  |  |
|                                                                                                    |                                                               |                              |                                       |  |  |
|                                                                                                    |                                                               |                              |                                       |  |  |
|                                                                                                    |                                                               |                              |                                       |  |  |
|                                                                                                    |                                                               |                              |                                       |  |  |
|                                                                                                    |                                                               |                              |                                       |  |  |
| Help<br><b>Back</b><br>Abort                                                                                                    | OK & Next                                                     |                              |                                       |  |  |

Click [OK & Next] (no input needed)

|                                                                                               | Setup - Wizards - Central Telephony - Internet Telephony |                                                              | E                        |  |
|-----------------------------------------------------------------------------------------------|----------------------------------------------------------|--------------------------------------------------------------|--------------------------|--|
|                                                                                               |                                                          | Provider configuration and activation for Internet Telephony |                          |  |
|                                                                                               |                                                          | No call via Internet:                                        |                          |  |
|                                                                                               |                                                          | Country specific view: United Kingdom<br>$\pmb{\mathrm{v}}$  |                          |  |
| Note: changes done in expert mode must be reviewed/repeated after running through the wizard. |                                                          |                                                              |                          |  |
|                                                                                               | <b>Activate Provider</b>                                 | <b>Internet Telephony Service Provider</b>                   |                          |  |
| Add                                                                                           |                                                          | <b>Other Provider</b>                                        |                          |  |
| Edit                                                                                          | $\Box$                                                   | <b>Broadcloud</b>                                            |                          |  |
| Edit                                                                                          | ∩                                                        | <b>BT IPVS</b>                                               |                          |  |
| Edit                                                                                          | $\blacktriangledown$                                     | <b>BT Wholesale Hosted Communications</b>                    |                          |  |
| Edit                                                                                          | ⋒                                                        | <b>COLT UK &amp; Europe</b>                                  |                          |  |
| Edit                                                                                          | ⋒                                                        | <b>COLT VPN</b>                                              |                          |  |
| Edit                                                                                          | $\Box$                                                   | <b>Gamma StaticIP</b>                                        |                          |  |
| Edit                                                                                          | $\Box$                                                   | <b>Gamma with Register</b>                                   |                          |  |
| Edit                                                                                          | □                                                        | <b>HIPCOM</b>                                                |                          |  |
| Edit                                                                                          | $\Box$                                                   | <b>KCOM</b>                                                  | $\overline{\phantom{a}}$ |  |
| Help                                                                                          | Abort<br><b>Back</b>                                     | OK & Next<br><b>Display Status</b>                           |                          |  |

Click [OK & Next]

# <span id="page-11-0"></span>**Define bandwidth (# Trunks)**

The amount of simultaneous Internet (**Assigned Lines**) calls must be aligned with the **Max Channels Per Trunk** assigned to the Trunk Group on the BT Wholesale Business Portal

Please note, depending on customer configuration, this value may be read only on the business portal. For restricted companies any changes must be actioned by the provider on the "Business Zone" portal

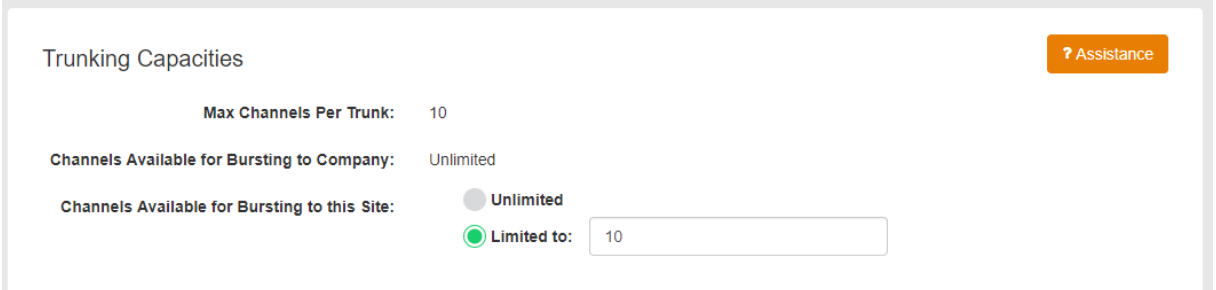

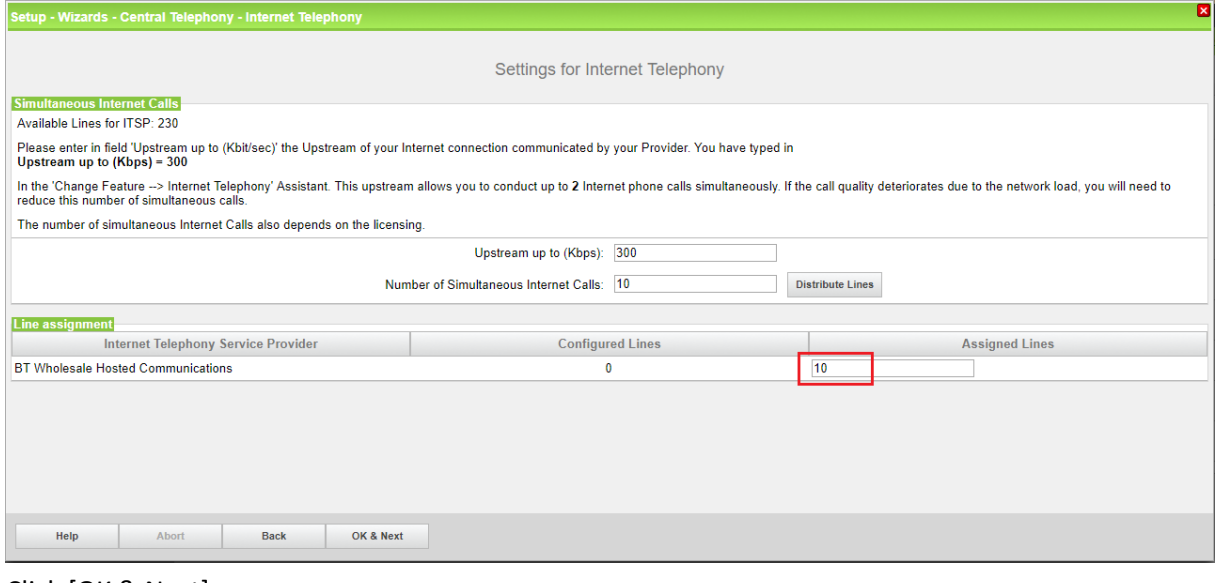

Click [OK & Next]

# <span id="page-12-0"></span>**Special phone numbers**

In this dialog it is possible to route special phone numbers.

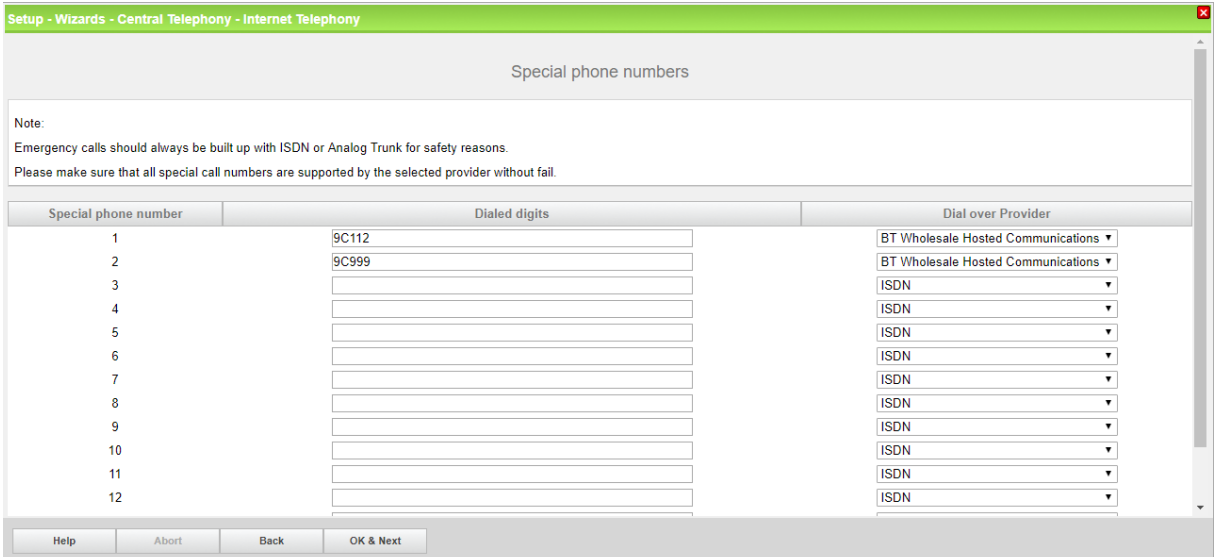

#### Click [OK & Next]

#### On next page status of ITSP is displayed.

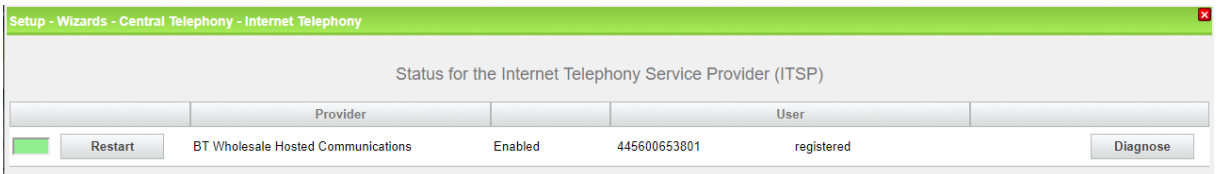

Click [Next]

"Exchange Line Seizure":

Select which trunk will get access code 9. Enter the local area code without prefix digits (needed only when local area code was not entered in first step PBX number)

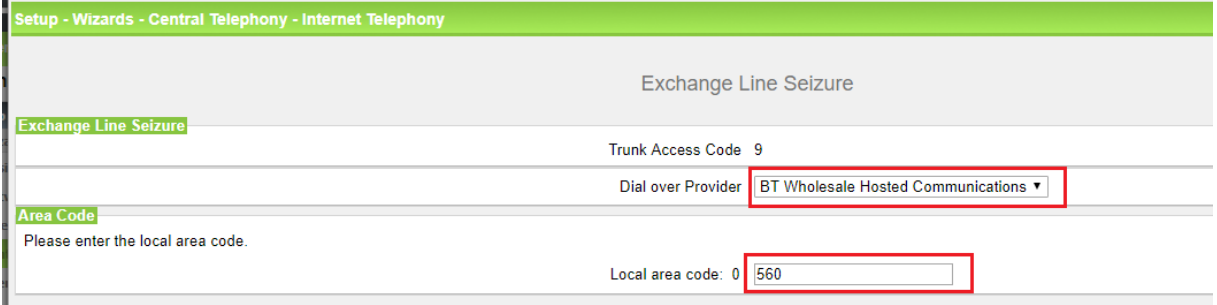

Click [OK & Next]

## Overview with all configured Seizure codes for "Outside line Seizure" are displayed.

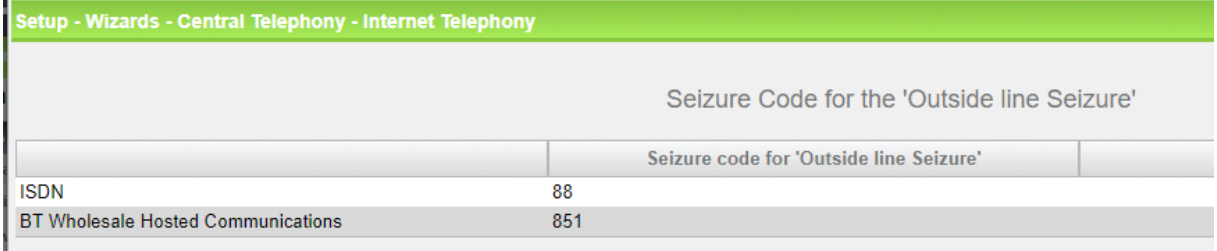

Click [OK & Next] and on the next page [Finish]

# <span id="page-14-0"></span>**DID configuration**

In the DID Section, the full DID will need to be entered without the country code.

Each DDI is assigned against a "User" and can be found on the BTW Business Portal under Company > Sites > Employees

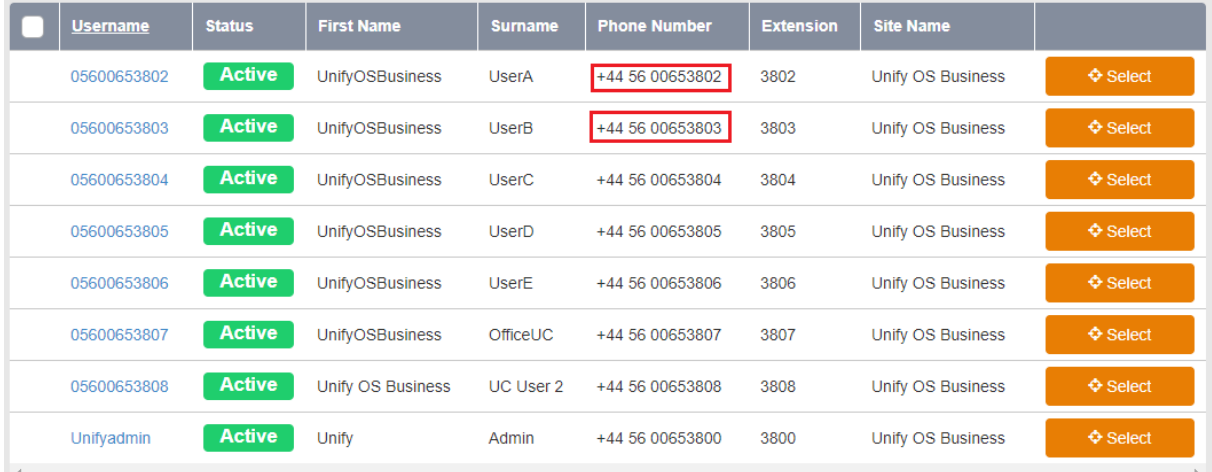

If users do not wish to display their DDI and instead display a Department or Site number, this can be entered under "CLIP/Lin" in the same format

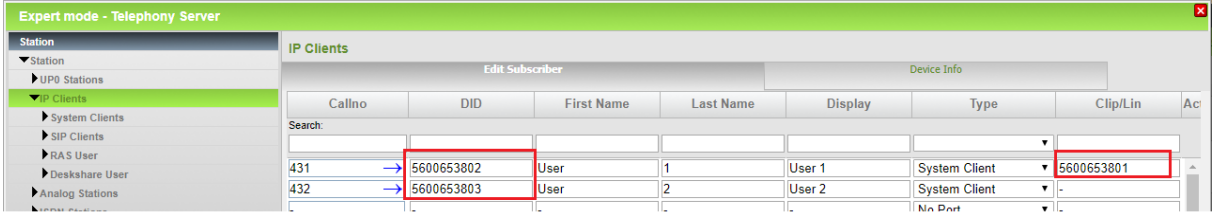

# <span id="page-15-0"></span>**Additional Configuration**

### <span id="page-15-1"></span>**License**

Add the "S2M/SIP Trunk" license to the SIP-Trunk

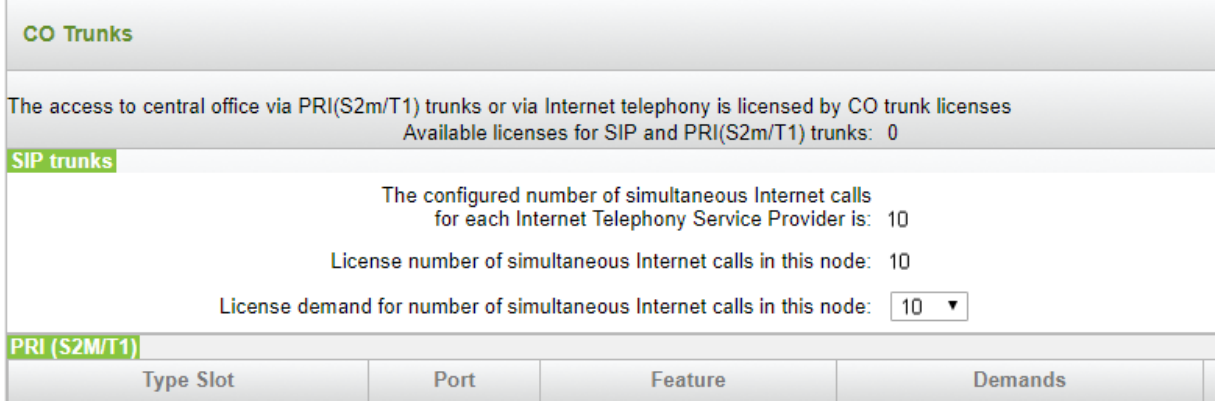

## <span id="page-15-2"></span>**Route configuration (optional)**

The route configuration will be created automatically. It should look like below.

Best practice is to enter the default Access Code in the field "Seizure code", enter the Country code for the PABX number-incoming and select Location number.

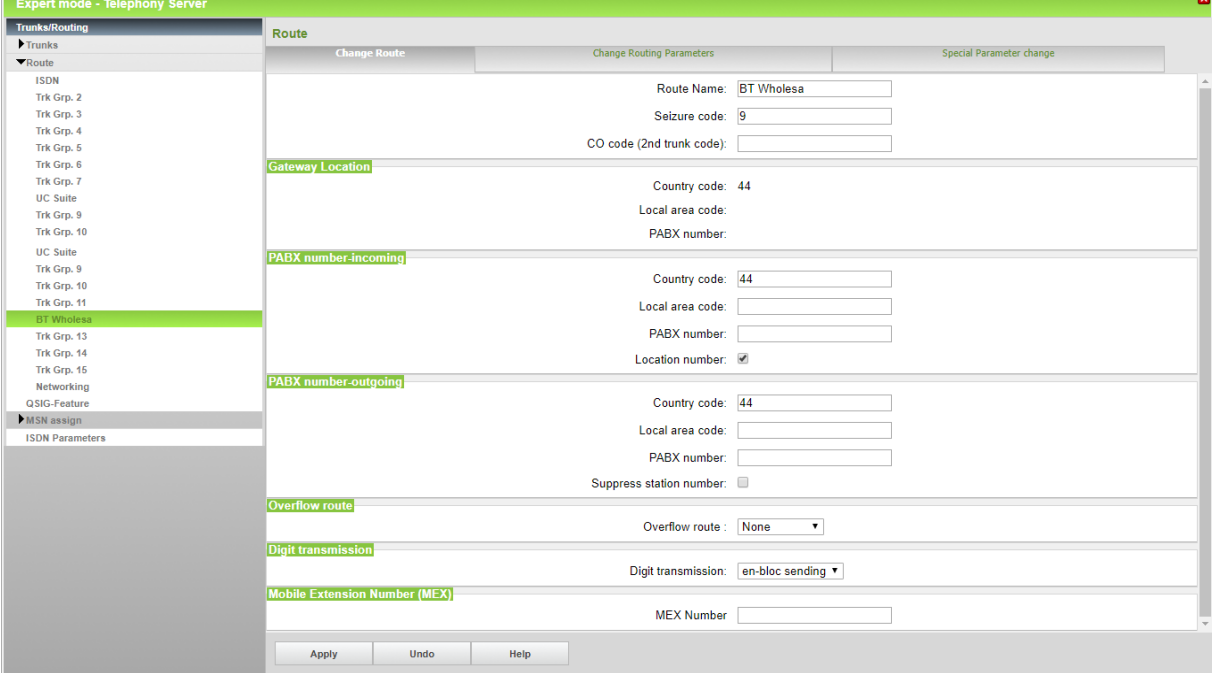

#### The route parameters:

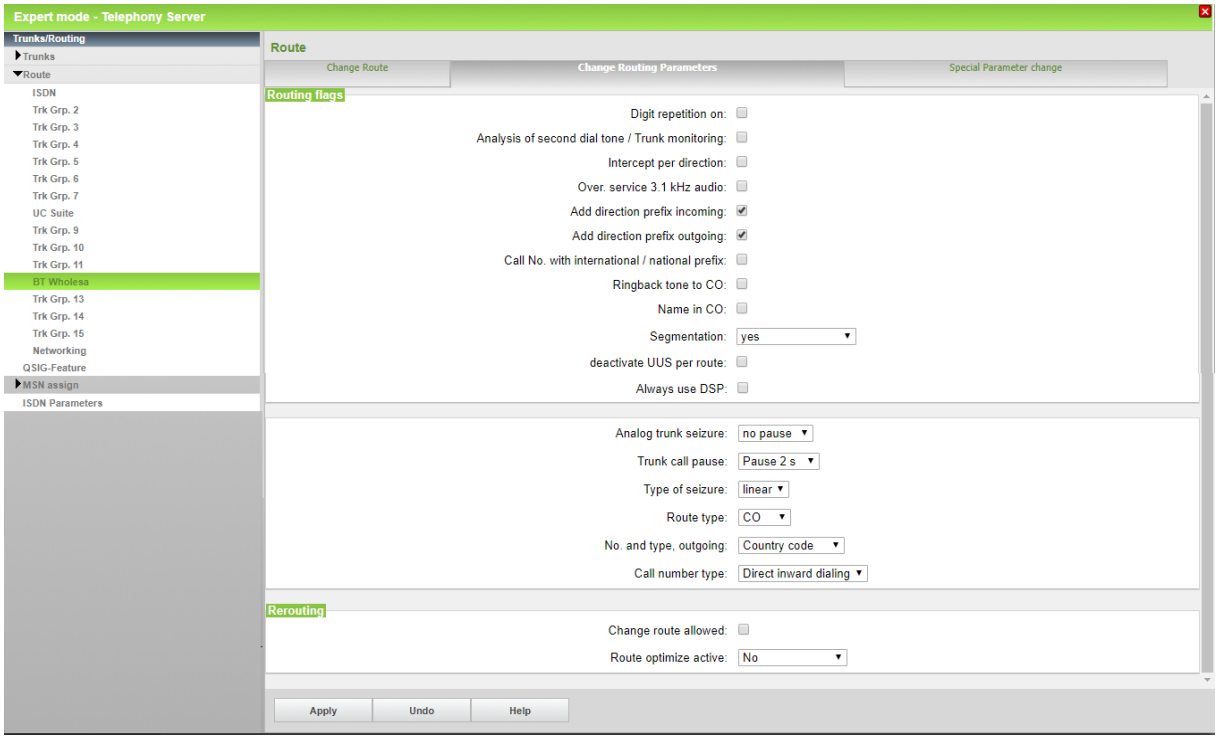

# <span id="page-16-0"></span>**LCR changes ( optional)**

In V2R3 all necessary LCR rule will be created automatically.

# <span id="page-17-0"></span>**How to check the status of SIP connection with BT Wholesale Hosted Centrex**

"Status" provides information about the registration status of the ITSP. The ITSP registration can also be restarted here.

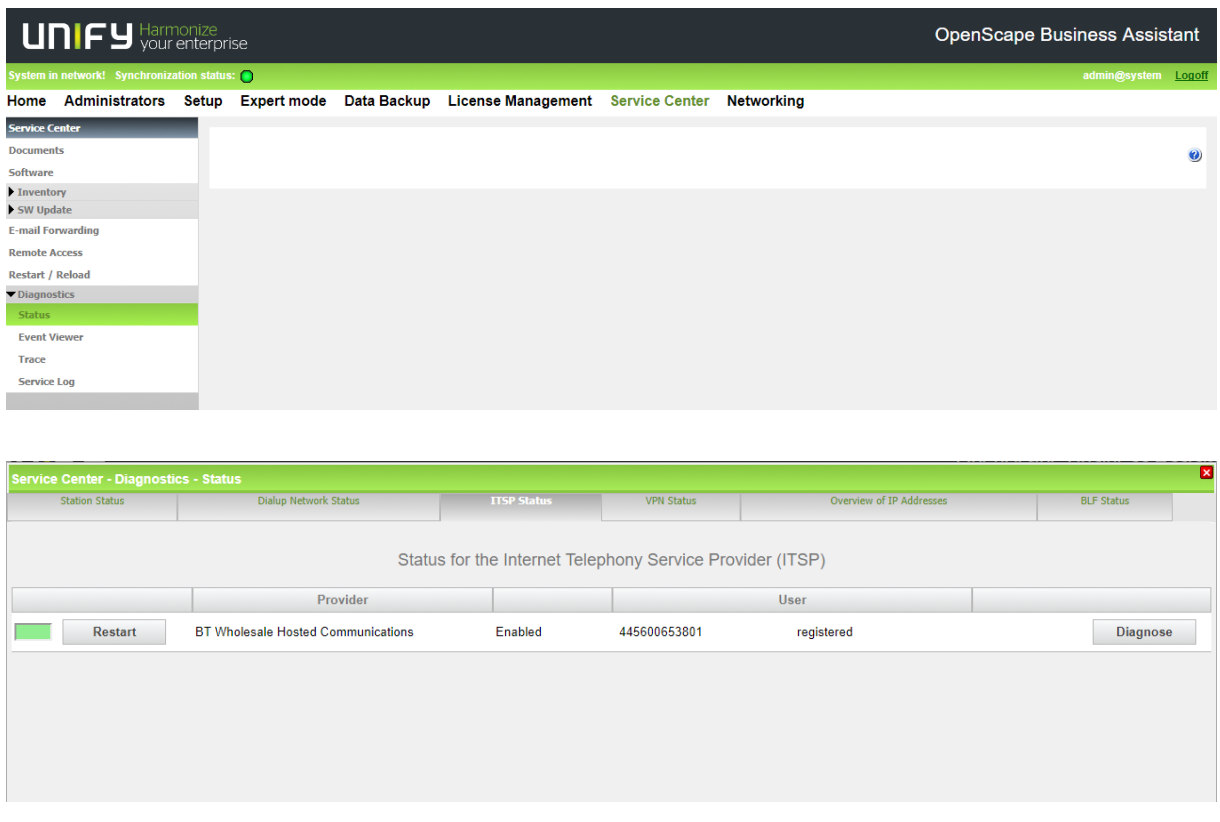

### <span id="page-17-1"></span>**Known restrictions**

- 1. CLIP No Screening is not supported for outgoing calls. A phone cannot present a number which is not owned by the provider trunk.
- 2. COLP: Provider doesn't support Connected Line Identification Presentation

# <span id="page-18-0"></span>**Trunk Features:**

The main purpose of this document is to give guidance on configuring the SIP trunk between the ITSP and OpenScape Business. There are a suite of features provided at a trunk level which can be used to introduce additional functionality to the ITSP, however, there are limitations on which features are and are not supported with OpenScape Business.

The below tables aim to give an overview of supported and unsupported features. For full information on configuring these features please refer to documentation provided by BT Wholesale as part of their platform.

Where DDIs are configured with appropriate licensing features can be configured at a per DDI level. Where this licensing is not in place limited features (such as diverts etc.) can be configured at a trunk level for all DDIs assigned to that trunk.

Openscape Business can only support external numbers in certain formats, due to this it is not possible to support multi-site dialling via BT Wholesale Communications. Where multi-site dialling is required it is recommend to look at alternative methods such as Openscape Business Networking or Device@Home

### <span id="page-18-1"></span>**Site level features**

Features situated at a site level aim to introduce additional functionality to call routing before reaching the PBX and in most cases, are used to route calls to multiple DDIs.

Configuration for these features is completed via:

Company > Select Company > Sites > Select Site > Features

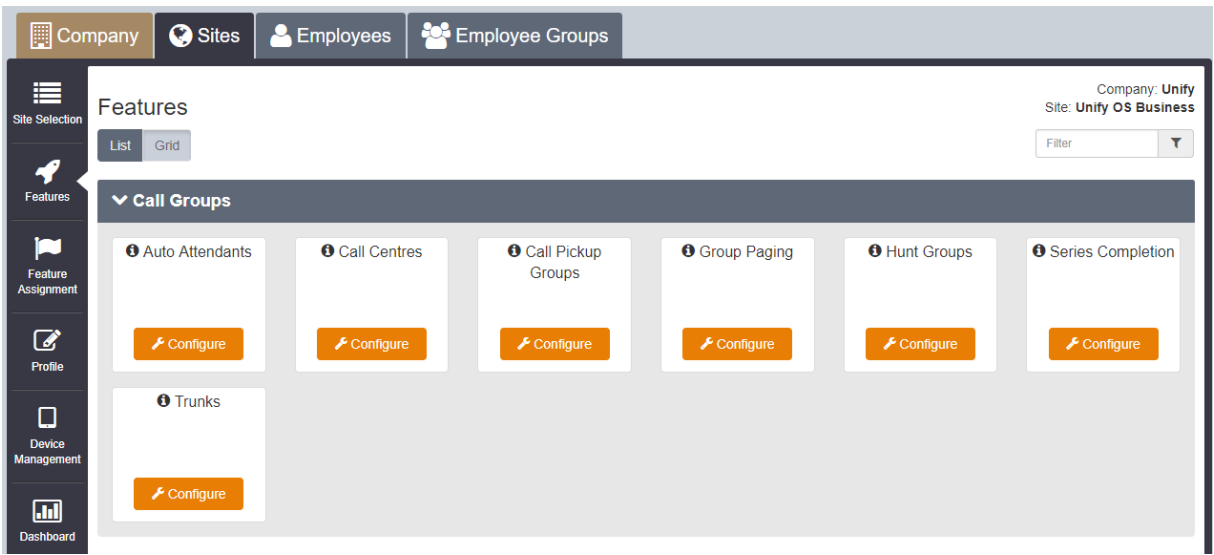

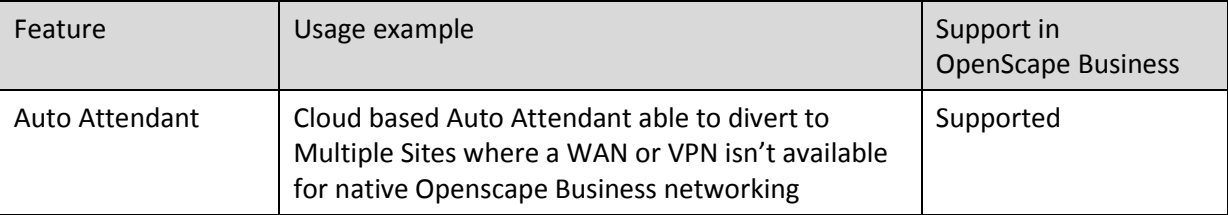

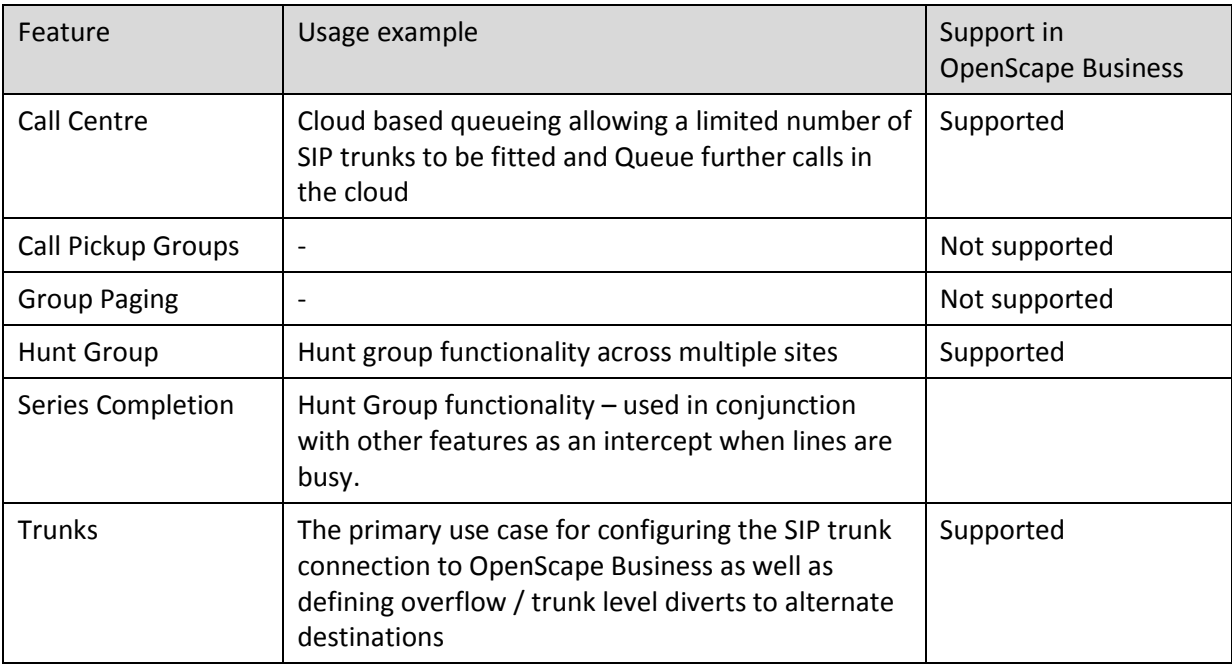

### <span id="page-19-0"></span>**User level features**

Features situated at a user level interact on a per DDI basis (where a DDI is configured to have this additional functionality)

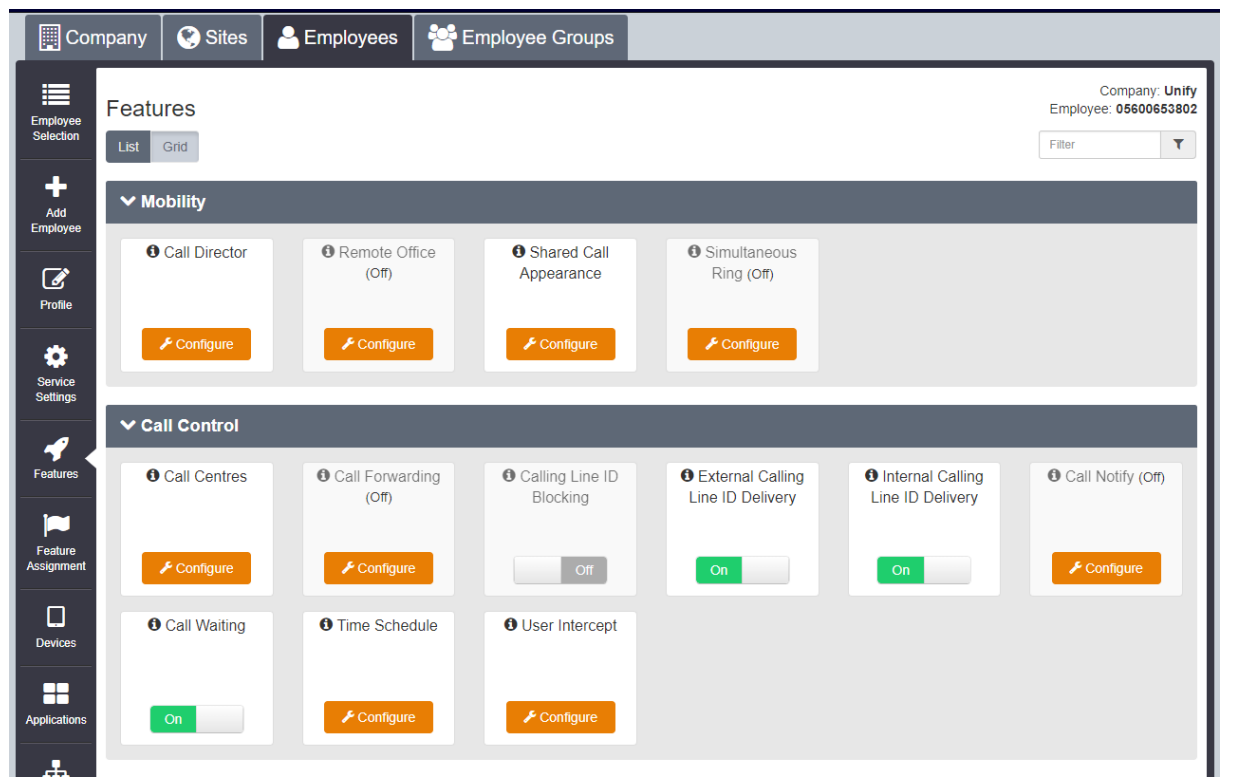

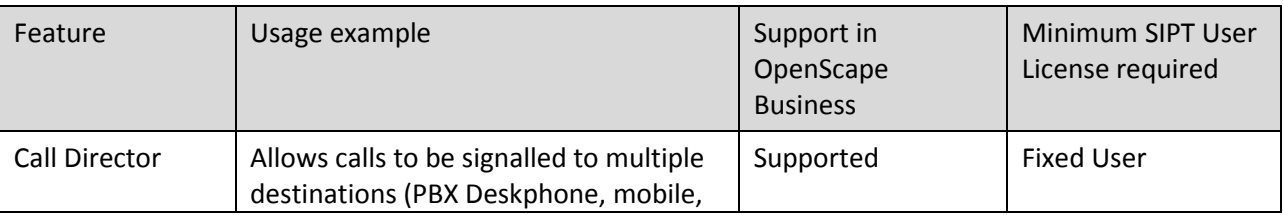

OpenScape Business V2 – How To:

Configure SIP Trunk BT Wholesale Hosted Communications 20

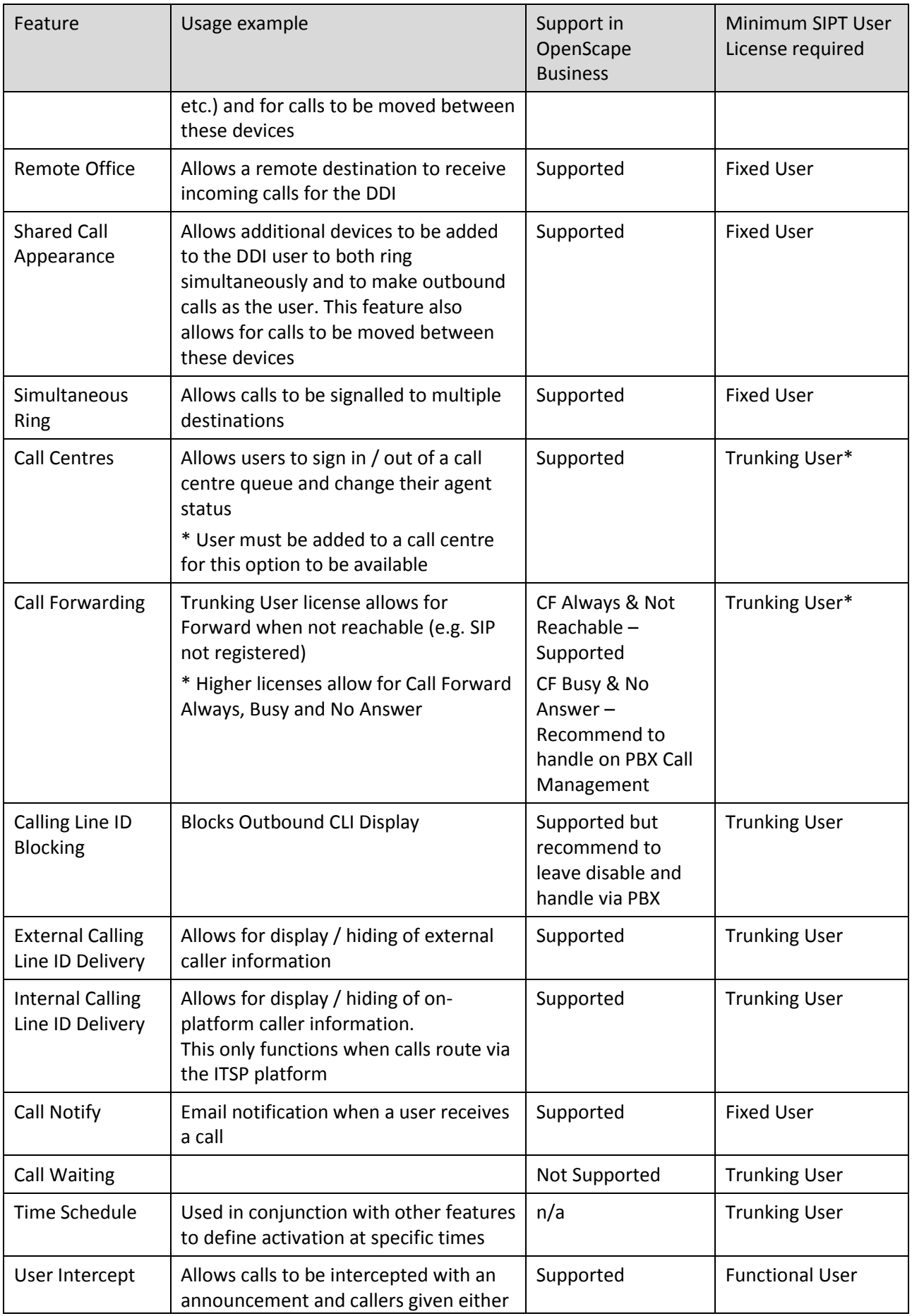

OpenScape Business V2 – How To:

Configure SIP Trunk BT Wholesale Hosted Communications 21

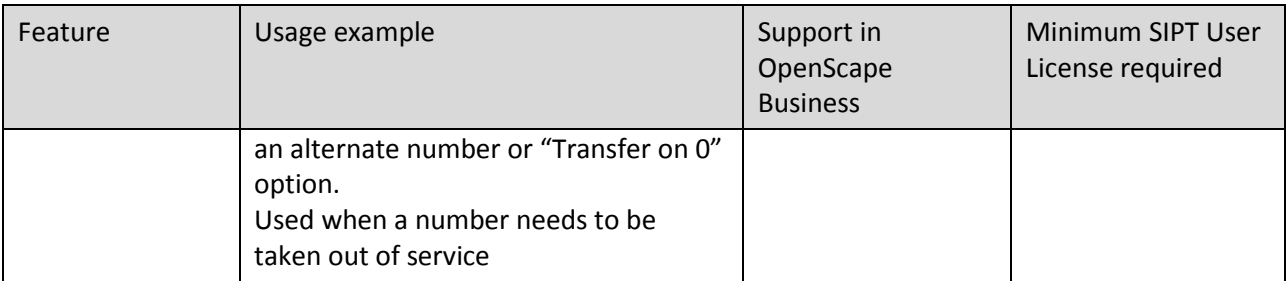